# **Note Importante :**

Afin de vous permettre d'optimiser vos échanges de mail vos navigations sur Internet Explorer, voici un pas à pas pour vous aider à vous déconnecter de vos sessions.

### **1/ Maintenez appuyer la touche Raccrocher de façon à obtenir la fenêtre suivante :**

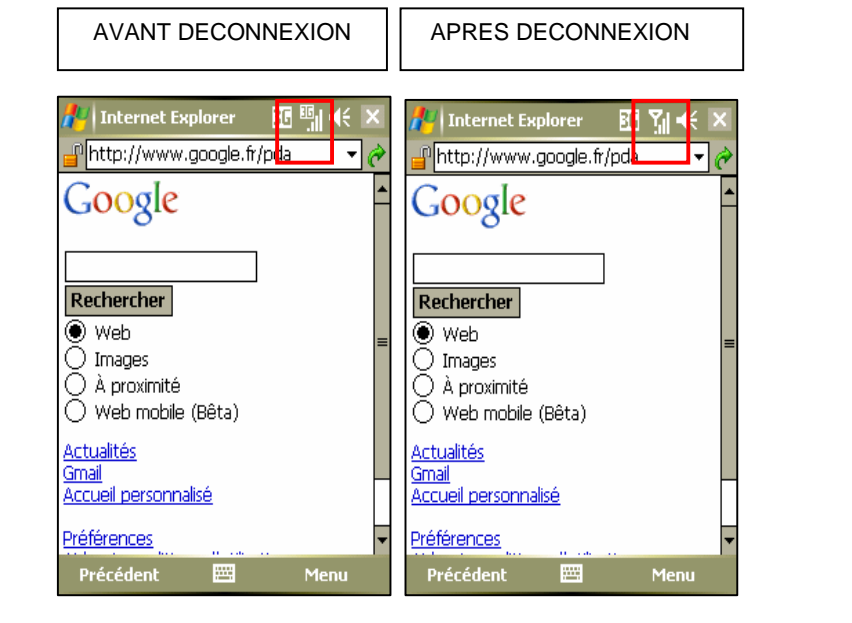

 **2/ Effectuez la manipulation suivante :** 

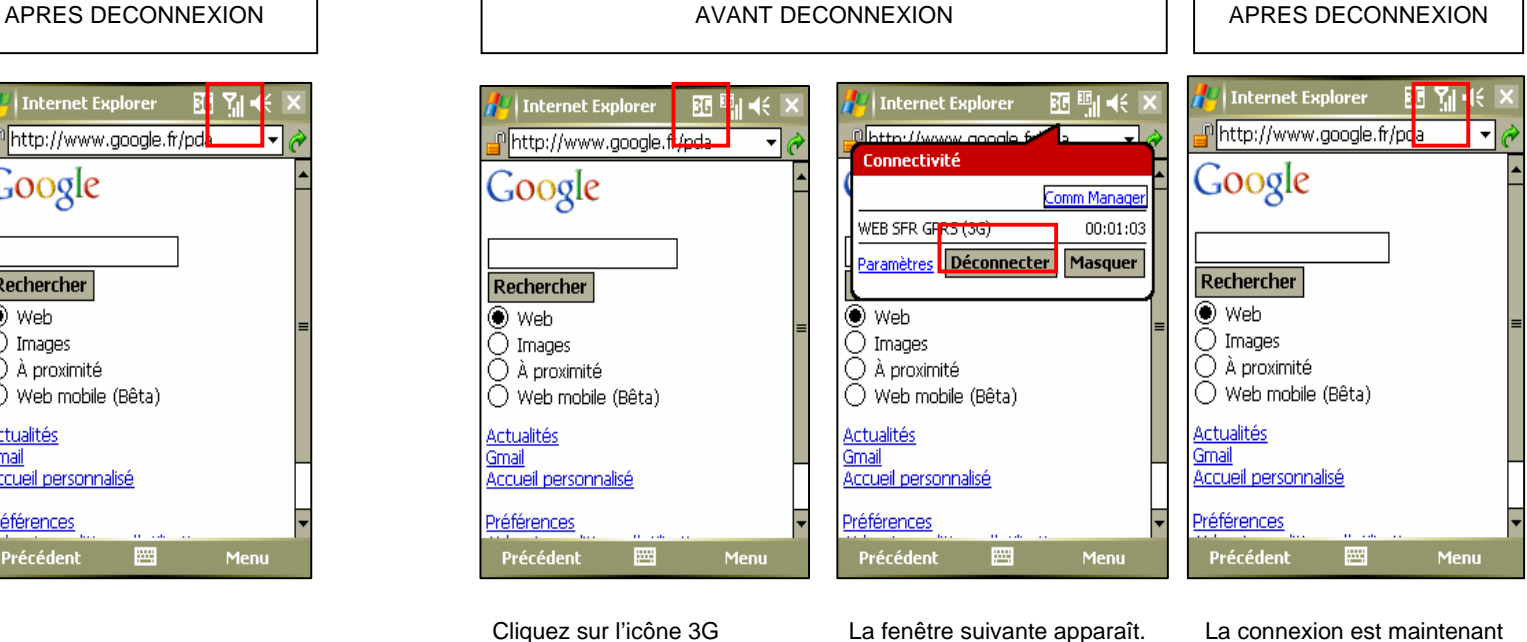

Cliquez sur Déconnecter

déconnectée

NB : cette manipulation fonctionne également si vous souhaitez déconnecter votre connexion **Mail SFR** 

# **Guide de prise en main du PDA Communicant SFR v1620**

Ce Guide de prise en main vous guidera à travers les fonctionnalités de base de votre nouveau PDA Communicant SFR v1620. Vous apprendrez à le paramétrer, à reconnaître les fonctions des touches et à naviguer au fil des menus (pages 1 à 4).

Ensuite, nous vous montrerons comment utiliser votre SFR v1620 pour appeler vos correspondants et recevoir des messages vocaux ou encore, comment envoyer et lire vos courriers électroniques (pages 5 à 10).

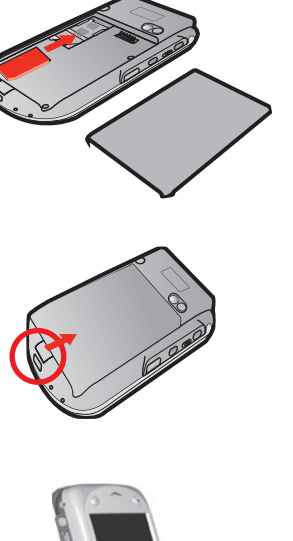

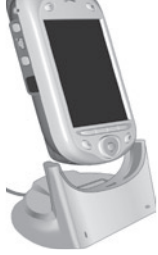

Enfin, nous vous aiderons à paramétrer votres calendrier et vos contacts, à envoyer des messages SMS et des MMS, à surfer sur Internet et à utiliser des raccourcis très utiles (pages 11 à 16).

Pour de plus amples détails, consultez le Mode d'emploi. Vous pouvez aussi vous rendre sur le site Internet SFR ou contacter votre service client SFR.

# **Démarrage**

### **1. Insertion de la carte SIM SFR**

Insérez votre carte SIM SFR dans son logement, puis insérez la batterie. Faites glisser le verrou de la batterie à fond, jusqu'au déclic.

### **2. Pour charger la batterie**

Placez votre téléphone sur la station d'accueil et branchez celle-ci à une prise d'alimentation secteur. Rechargez la batterie pendant au moins huit heures. Ne connectez pas encore votre PDA Communicant à un ordinateur PC.

### **3. Mise sous tension du téléphone**

Appuyez sur la touche  $\Omega$  du dessus du téléphone. A la première mise en service de votre SFR v1620, un assistant de configuration vous aide à procéder à la saisie des paramètres de base. Vous pourrez ensuite choisir de paramétrer votre messagerie électronique (voir page 8 pour de plus amples détails).

⊕

♠

**1**

# **Le téléphone <sup>2</sup>**

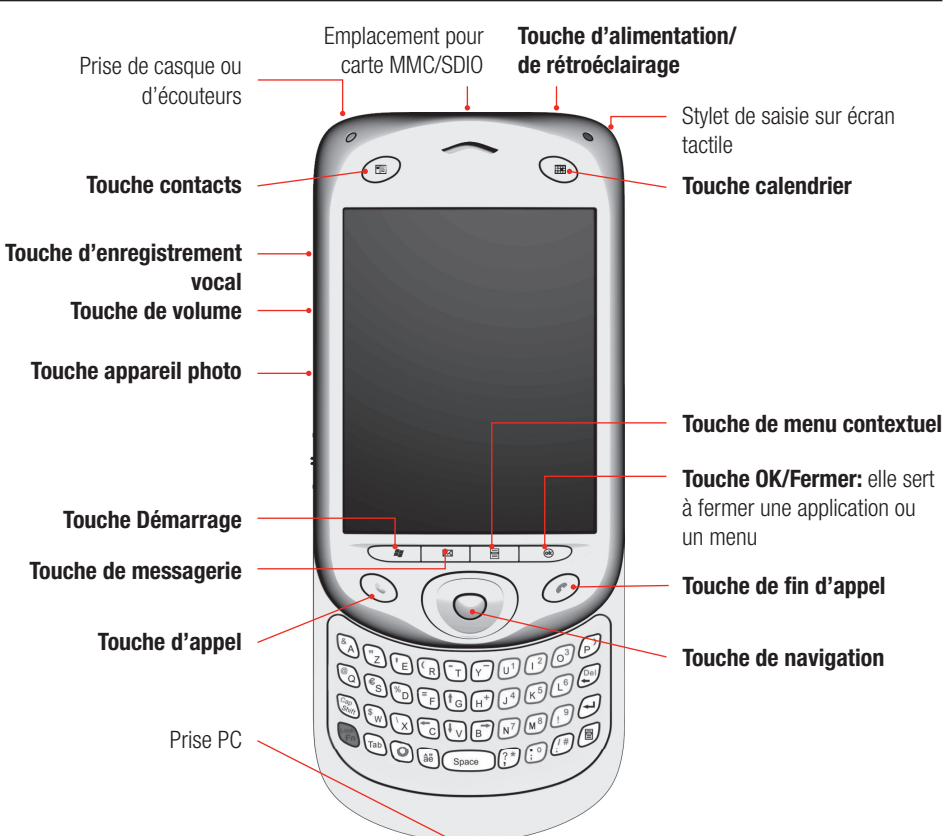

⊕

Raccordez la station d'accueil au port USB de votre ordinateur PC pour charger votre SFR v1620, transférer des données et fichiers depuis ou vers votre ordinateur PC et installer des applications (voir page 8).

Pour installer et transférer des fichiers sans la station d'accueil, raccordez ce câble à la prise de votre PDA Communicant et les autres extrémités au port USB/série de votre PC.

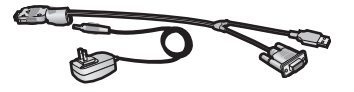

⊕

# **Navigation <sup>3</sup>**

### **Utilisation des touches**

⊕

Pour naviguer facilement sans utiliser le stylet, appuyez sur les bords de la touche de navigation afin de déplacer le surlignage sur l'ecran au fil des listes déroulantes et icônes. Appuyez au centre pour sélectionner un élément de menu ou une icône surlignés, ou choisir une action.

Pour ouvrir un nouveau programme, appuyez sur la touche **Démarrer** (voir page suivante). Les touches **Calendrier FRIFE** et **Contacts FE** du dessus permettent d'accéder directement à ces programmes.

Quand une icône ou un élément de menu sont surlignés, appuyez sur la touche **permet généralement d'afficher un menu contextuel** contenant plusieures options supplémentaires (comme quand vous cliquez sur le bouton droit de la souris d'un PC). Pour fermer un programme ou un menu, appuyez sur la touche **OK (ok)**. Appuyer sur la touche renvoie normalement à la page d'accueille (voir page suivante).

### **Stylet**

Le stylet est l'outil le plus efficace pour sélectionner les éléments des écrans complexes. Sortez-le de son emplacement situé en haut, à l'arrière du téléphone et tapez légèrement sur l'écran avec la pointe du stylet pour sélectionner un élément ou une icône.

La plupart des programmes utilisent des barres de menu en haut et en bas de l'écran, que vous ouvrirez en tapant avec la pointe du stylet. Pour fermer un menu, il suffit de taper sur l'écran en dehors du menu.

Pour afficher le menu contextueI d'un élément, appuyez sur cet élément et maintenez le stylet appuyé sur l'élément (comme avec le bouton droit de la souris d'un PC). Tapez et déplacez la pointe du stylet pour sélectionner plusieurs éléments.

Taper de la pointe du stylet sur les icônes des barres en haut et en bas de l'écran donne également accès à leur fonction de menu. Par exemple, taper sur l'icône  $\overline{d}$  de la barre de menu supérieur affiche un menu de volume.

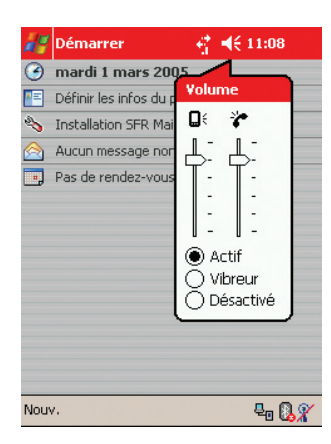

⊕

# **Ecran Accueil et menu Démarrer <sup>4</sup>**

#### Barre d'icônes supérieure

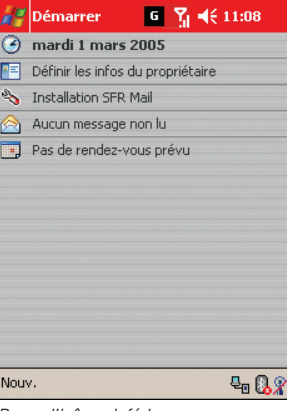

Barre d'icônes inférieure

⊕

# **Ecran Accueil**

#### **Ecran Accueil**

L'écran d'accueil affiche les informations du propriétaire, les nouveaux messages, les rendez-vous du jour et les tâches.

Pour consulter vos messages, rendez-vous ou tâches, faites votre sélection avec la touche de navigation ou tapez sur un élément avec la pointe du stylet.

#### **Barre d'icônes supérieure**

Tapez sur **Démarrer production** accéder au menu **Démarrer**, **E** pour le Gestionnaire de connexion sans fil,  $P_1$  pour les paramètres de connexion,  $\left| \right|$  pour les paramètres sonores et l'icône Heure 20:28 pour afficher vos prochains rendez-vous.

### **Barre d'icônes inférieure**

Tapez **Nouv.** pour saisir de nouveaux rendez-vous, contacts, messages ou documents. Tapez sur **B** pour activer ou désactiver Bluetooth et  $\mathcal{X}$ pour configurer vos paramètres de connexion WiFi.

## **Menu Démarrer**

Appuyez sur la touche **Démarrer**  $\rightarrow$  ou tapez de la pointe du stylet sur l'icône  $\mathbb{Z}^2$  pour accéder directement à tous les programmes et paramètres de votre téléphone. Cette méthode permet aussi de passer d'un programme à l'autre.

Le haut du menu contient vos principaux programmes (pour changer ces éléments, allez dans **Paramètres** > **Menus**), le milieu contient vos programmes récemment utilisés et le bas du menu vous permet de consulter tous vos programmes et paramètres. Tapez ou sélectionnez **Aide** pour afficher un élément d'aide sur l'écran affiché.

Si votre clavier coulissant est ouvert, vous pouvez sélectionner des éléments de menu rapidement en appuyant sur le clavier sur la même lettre que celle soulignée dans l'élément de menu.

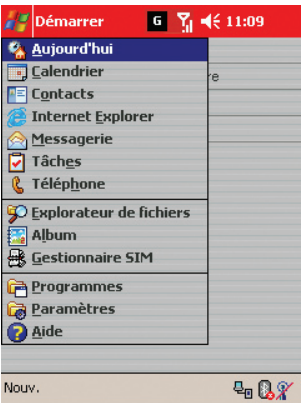

# **Appels vocaux <sup>5</sup>**

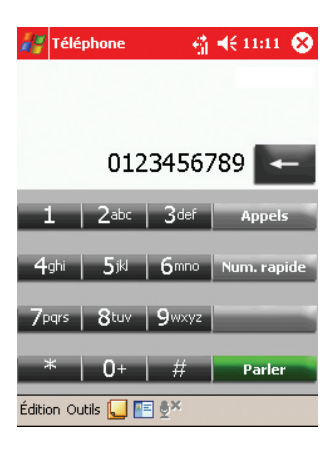

## **Ecran de numérotation téléphonique**

#### **Appeler un correspondant**

⊕

Appuyez sur la touche **L** pour afficher l'écran de numérotation téléphonique ou sélectionnez **Téléphone** à partir du Menu **Démarrer**. Utilisez le stylet ou le clavier pour saisir le numéro, puis tapez sur **Parler**. Pour raccrocher, tapez sur **Terminer** ou appuyez sur la touche

#### **Répondre à un appel**

Appuyez sur **L** ou tapez sur **Répondre** pour répondre à un appel. Appuyez sur **contained by a contained a point of the refuser.** 

#### **Composition d'un numéro depuis la liste de Contacts**

Pour ouvrir votre liste de Contacts, appuyez sur la touche  $\Box$  ou tapez sur l'icône  $\blacksquare$  de la barre d'icônes inférieure de l'écran de numérotation. Sélectionnez le numéro d'un contact et appuyez sur la touche  $\triangle$  à deux reprises pour le composer.

Pour ce qui concerne le paramétrage des contacts et des Numéros rapides, consultez la page 11 de ce Guide de prise en main.

#### **Utilisation de la numérotation rapide**

Tapez sur **Num. rapide**, ou appuyez sur la touche de navigation q. Tapez sur le numéro de votre contact. Pour enregistrer une nouvelle Numérotation rapide, tapez sur **Nouv.** et sélectionnez un numéro de contact.

Vous pouvez aussi taper et maintenir appuyé un numéro pour activer la fonction Numéros rapide.

#### **Utilisation de l'historique des appels**

Tapez sur **Appels**, ou appuyez sur la touche de navigation  $\blacktriangleright$ . Choisissez le numéro voulu, puis appuyez sur  $\mathcal{L}$ .

⊕

# **Appels vocaux (2) <sup>6</sup>**

# **Messagerie vocale**

Pour appeler votre messagerie vocale, appuyez sur **t**, puis tapez et maintenez appuyé sur **1**. Vous pouvez aussi appuyer et maintenir enfoncé  $\blacktriangledown$ , puis sélectionner le premier Numéro rapide (réservé à la messagerie vocale).

### **Autres fonctions d'appel**

#### **Haut-parleur du téléphone**

⊕

Pendant un appel, tapez et maintenez appuyé sur la touche sur jusqu'à ce que le mode haut-parleur s'active ou se désactive.

#### **F**Téléphone  $GL(4)$  46 11:14  $01:23$ (En attente) 07780705858 07766775859  $|$   $2abc$   $|$   $3def$ **Appels** 6<sub>mno</sub> **Conférence Q**wwwz Échanger 0+ **Terminer** Édition Outils **DE**

#### **Appel silencieux**

Pour empêcher un ou des correspondants de vous entendre, tapez sur l'icône  $\sqrt{a}$  pour couper le micro.

#### **Basculer entre deux appels (si la fonction attente est activée)**

Si un deuxième correspondant vous appelle pendant un appel, tapez sur **Répondre** pour prendre le deuxième appel et mettre le premier correspondant en attente. Tapez sur **Terminer** (ou appuyez sur **1** ) pour mettre fin à votre conversation avec le deuxième appelant et reprendre le premier. Appuyez sur **Échanger** pour passer d'un appelant à l'autre et vice-versa.

#### **Appels en conférence**

Pour appeler un deuxième correspondant, tapez sur **En attente** et composez son numéro (ou sélectionnez un des numéros de votre liste de Contacts). Ensuite, tapez sur **Conférence**. Pour faire participer d'autres correspondants, tapez sur **En attente**, composez leur numéro puis tapez sur **Reprendre** pour poursuivre l'appel en conférence.

⊕

# **Saisie de texte 7** *Q*

Faites coulisser vers le haut la partie supérieure du téléphone pour accéder au clavier. Certains utilisateurs préféreront saisir le téléphone au creux des deux mains et appuyer sur les touches avec les pouces.

Utilisez-le comme un clavier de PC ordinaire. Pour saisir une majuscule, appuyez une fois sur la touche avant d'appuyer sur la lettre voulue. Appuyez sur puis sur  $\binom{m}{k}$  pour ne taper qu'en majuscules puis de nouveau pour repasser aux minuscules.

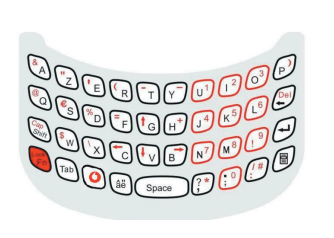

Appuyez sur une fois pour saisir un chiffre ou un symbole (tels qu'ils apparaissent en haut de chaque touche) et deux fois pour saisir

une série de chiffres.

⊕

Pour les accents, appuyez sur la lettre concernée puis sur **et pour faire défiler les possibilités proposées.** 

### **Clavier Clavier virtuel**

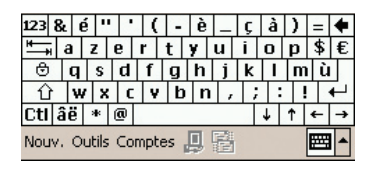

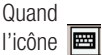

s'affiche dans le coin inférieur droit de l'écran,

♠

tapez dessus pour afficher le clavier d'écran. Sélectionnez les touches de caractère ou de fonction à l'aide du stylet, comme s'il s'agissait d'un vrai clavier. Pour les accents, tapez sur **âë**, **é** ou **è**.

#### **Orthographe automatique**

Votre téléphone a été conçu pour anticiper le mot que vous essayez de taper. S'il vous convient, tapez sur le mot pour le saisir.

# **Autres méthodes**

#### **Paramètres**

⊕

Pour ajuster les paramètres de saisie de texte, tapez sur l'icône **et sélectionnez Options** ou allez dans **Démarrer** > **Paramètres** > **Saisie** > **Modede saisie**.

#### **Stylet**

Vous pouvez aussi recourir aux différents types de reconnaissance d'écriture intégrés au SFR v1620 pour saisir des mots (et des dessins) – voir la page 22 du manuel utilisateur pour trouver un guide complet des diverses options.

⊕

# **Configurez votre adresse e-mail <sup>8</sup>**

# **Paramétrage du compte mail de votre FAI**

Pour accéder au service mail de votre Fournisseur d'Accès Internet (POP), allez à la page d'accueille et sélectionnez **Installation SFR Mail**. Vous accéderez à l'URL du site Internet de configuration. Accédez à ce site en tapant sur l'URL de la pointe du stylet.

Ensuite, suivez les cinq étapes de la procédure de configuration du téléphone comme indiqué ci-dessous. Ceci vous permettra d'accéder à votre messagerie électronique, mais pas aux données de votre Calendrier ou de votre liste de Contacts (voir aussi les paramètres ActiveSync®).

Pendant cette procédure, assurez-vous de la qualité du signal réseau (si celle-ci n'est pas satisfaisante, annulez l'opération et reprenez-la ultérieurement) et n'essayez pas d'appeler un correspondant ou de prendre un appel entrant.

**Étape 1:** Saisissez le numéro de votre mobile SFR (N'utilisez pas de préfixe international) puis tapez sur **Continuer**.

**Étape 2:** Acceptez, si vous êtes d'accord, les clauses et les conditions de service.

**Étape 3:** Saisissez votre adresse e-mail (exemple: nom@FAI.fr) et le mot de passe e-mail habituel associé à cette adresse puis tapez sur **Continuer**.

**Étape 4:** Si votre FAI n'est pas reconnu veuillez saisir les informations concernant votre compte de messagerie (identifiant POP, mot de passe e-mail, adresse du serveur POP).

**Étape 5:** Vous pouvez désormais télécharger et installer votre application e-mail. Ceci terminera la configuration de votre compte e-mail. Lorsqu'une boîte de dialogue apparaîtra, veuillez accepter l'installation de l'application. Cette étape peut durer plusieurs minutes.

### **Paramètres ActiveSync®**

Si vous avez paramétré le compte e-mail de votre FAI et souhaitez utiliser le logiciel Microsoft® ActiveSync®, vous devrez en modifier les paramètres pour éviter le risque de duplication avec le compte de messagerie sur votre ordinateur (compte de votre FAI ou Outlook/Notes).

Une fois installé, allez à **Paramètres** > **Programmes** > **Outils** et vérifiez que la case à cocher **Messages** n'est **PAS** cochée.

Sélectionnez les cases Contacts et Calendrier pour pouvoir synchroniser votre téléphone avec les données du Calendrier et de la liste de Contacts fournis par le logiciel de votre PC.

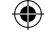

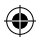

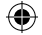

# **Consultez vos e-mails avec pièces jointes <sup>9</sup>**

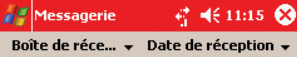

Une fois votre mail paramétré, vos nouveaux messages devraient vous parvenir automatiquement.

**Visualisation des messages**

#### **Nouveaux e-mails**

En cas de réception d'un nouveau e-mail, un message d'alerte est émis à votre intention ; le nombre de messages non lus s'affiche sur la page d'accueille. Tapez sur  $\circledast$  ou appuyez sur la touche  $\swarrow$  pour ouvrir votre **Boîte de réception** et lire vos messages.

#### **Boîte de réception des messages**

Tapez sur  $\otimes$  ou appuyez sur la touche  $\boxtimes$  pour ouvrir votre **Boîte de réception**. La **Messagerie** s'affiche et vous permet de visualiser vos messages entrants et sortants.

Tapez sur Comptes (dans la barre de menu inférieure) et choisissez **E-Mail** pour consulter votre compte de courrier électronique. Parcourez vos messages (les messages non lus s'affichent en caractères gras). Tapez sur un message pour l'ouvrir.

#### **Pièces jointes et messages volumineux**

Pour les messages volumineux ou accompagnés d'une pièce jointe, tapez sur **Édition** > **Marquer à télécharger** pour télécharger l'intégralité du message.

Votre v1620 peut ouvrir la plupart des types de messages les plus communément utilisés (Microsoft® Word®, Excel®, PowerPoint® et Adobe® Acrobat® PDF). Notez que vous ne pourrez pas recevoir des images et objets attachés en pièce jointe.

#### **Suppression de messages**

Pour supprimer un message, ouvrez-le et tapez sur l'icône Supprimer située au bas de l'écran. Une boîte de dialogue vous invitera à choisir la suppression du message à la fois sur l'appareil et sur le serveur ou seulement sur l'appareil. Vous devrez ensuite décider si vous souhaitez supprimer le ou les messages du serveur. Sélectionner **Non** limite la suppression au(x) message(s) contenu(s) dans la mémoire du téléphone.

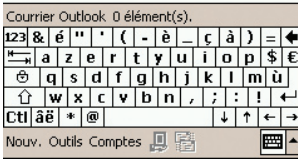

#### **Navigation**

A partir de l'écran Messagerie, appuyez sur  $\triangleright$  ou sur  $\triangleleft$ pour parcourir vos différents comptes.

Au cours de la visualisation d'un message ouvert, appuyez sur  $\blacktriangledown$  ou sur  $\blacktriangle$  pour passer au prochain message ou au message précédent.

⊕

# **Envoi d'un e-mail <sup>10</sup>**

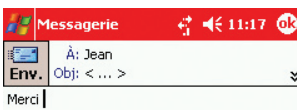

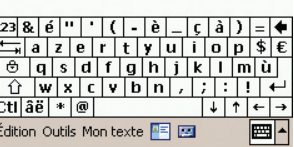

#### **Gestion des messages**

Une fois le compte mail sélectionné, tapez sur l'option **Boîte de réception** de la barre de menu supérieure pour afficher vos dossiers **Brouillons**, **Boîte d'envoi** et **Eléments envoyés**.

Cette fonctionnalité permet également de gérer les messages SMS et MMS.

### **Ecrire un message**

#### **Créer un nouveau message**

⊕

Sélectionnez le compte **E-Mail** dans le menu Messagerie et tapez sur **Nouv.** dans la barre de menu inférieure.

Pour sélectionner une adresse de votre liste de Contacts, tapez sur **À:** et choisissez un contact (seuls s'affichent les contacts disposant d'une adresse e-mail).

Pour entrer une nouvelle adresse, saisissez-la dans le champ **À:**. Pour ajouter de nouveaux destinataires, tapez sur un autre contact. Pour inclure des contacts en **Cc:**, tapez sur l'icône **et saisissez de** nouvelles adresses. Tapez sur l'icône **PE** pour faire disparaître la liste de Contacts.

#### **Répondre à un mail**

Tapez sur un message et maintenez appuyé jusqu'à ce que le menu contextuel apparaisse (ou appuyez sur la touche de menu Contextuel) pour répondre, le réexpédier, le supprimer ou le signaler comme lu/non lu. Ou si le message est ouvert, tapez sur l'icône **Répondre**.

#### **Ecrire un message**

Ecrivez votre message à l'aide du clavier coulissant ou du clavier virtuel de l'écran. Pour vérifier l'orthographe, tapez sur **Outils** > **Orthographe**.

**Ajout de pièce jointe** Tapez sur **Outils** > **Ajouter pièce jointe** pour choisir une pièce jointe.

**Envoyer le message** Tapez sur la boîte **Env.**.

# **Contacts 1111**

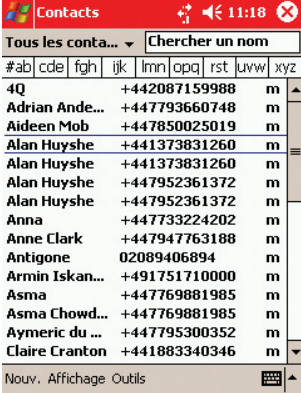

#### **Contacts stockés sur la mémoire de la carte SIM**

Pour accéder aux numéros de l'annuaire de la carte SIM de votre téléphone, tapez sur **Démarrer** > **Programmes** > **Gestionnaire SIM**.

Pour copier vos contacts du Gestionnaire SIM sur votre liste principale de Contacts, tapez sur **Outils** > **Tout sélectionner**, puis tapez sur **Outils** > **Sauvegarder vers Contact**.

### **Contacts stockés sur la mémoire de votre téléphone**

Accédez au dossier **Contacts** à partir du menu **Démarrer** ou appuyez sur la touche  $\equiv$ . Les contacts contenus dans votre téléphone SFR v1620 s'affichent.

#### **Recherche de contacts**

⊕

Parcourez la liste jusqu'au contact recherché ou tapez sur l'onglet correspondant à la première lettre du nom du contact pour vous en rapprocher. Vous pouvez aussi saisir le nom du contact à l'aide d'un des claviers.

#### **Afficher des coordonnées et appeler un contact**

Tapez sur le nom du contact pour en afficher les coordonnées. Pour l'appeler, tapez sur le numéro de téléphone de ce contact. Vous pouvez aussi surligner un contact et appuyer sur la touche  $\left\langle \cdot \right\rangle$ .

#### **Menu contextuel**

Tapez sur et maintenez appuyé un numéro de portable ou une adresse mail (vous pouvez aussi utiliser la touche Contextuelle ou taper sur **Outils**) et choisissez **Appel nº mobile**, **Envoyer un message** ou n'importe quelle autre option.

### **Création et modification d'un contact**

#### **Création ou modification d'un nouveau contact**

Dans la barre de menu en bas de l'écran du dossier Contacts, tapez sur **Nouv.** (ou sur **Nouv.** > **Contact** à partir de la page d'accueille) et saisissez les coordonnées. Pour un contact déjà mémorisé, tapez sur **Édition**.

#### **Ajout d'une photo ou d'une remarque**

Tapez sur **Outils** > **Assigner photo** pour ajouter une photo à un contact. Cette photo s'affiche lorsque le contact vous appelle. Pour ajouter une remarque, ouvrez le contact et tapez sur l'onglet **Remarques**.

#### **Numérotation rapide**

Ouvrez le contact puis tapez sur **Outils** > **Ajouter à la numérotation rapide**.

⊕

⊕

# **Calendrier et Tâches**

#### **Executed**  $\epsilon_1^*$  =({ 11:19  $\epsilon_0^*$ Objet: Dîner Emplacement: Début: 01/03/05  $19:00$   $*$ 23:30 \* Fin: 01/03/05 Journée ent.: Non Fréquence: 1 fois Rappel: Me le rappeler Aucun Catégories: Me le rappeler Participants: Pas de participant... État: Occupé(e) Sensibilité: Normal Rendez-vous Notes Édition ■▲

# **Calendrier**

#### **Affichage du calendrier**

⊕

Ouvrez le dossier **Calendrier** à partir du menu **Démarrer** ou appuyez sur la touche . Votre calendrier s'affiche. Vos prochains rendez-vous s'affichent également sur à la page d'accueille – tapez sur un des rendez-vous pour l'ouvrir.

L'écran du Calendrier principal affiche les rendez-vous du jour. Appuyez sur la touche de navigation  $\triangleright$  pour parcourir le calendrier de la semaine. Tapez sur **pour afficher la journée entière**, **pour la semaine et**  pour le mois ou tapez sur la date inscrite sous la barre de menu pour sélectionner une date à partir d'un calendrier de type pop-up. Pour revenir à l'affichage de la Journée, tapez sur l'icône  $\Box$ .

#### **Noter un nouveau rendez-vous**

Sélectionnez **Nouv.** et saisissez le détail du rendez-vous. Vous pouvez aussi taper et maintenir appuyé sur un champ d'heure ou de jour jusqu'à affichage du menu contextuel et sélectionner **Nouveau rendez-vous**. Tapez sur le champ **Rappel** pour définir une alarme de rappel du rendezvous mémorisé. Changez l'option **Fréquence** pour les événements récurrents. Pour finir, appuyez sur la touche **OK**.

#### **Modification d'un rendez-vous**

Tapez sur un rendez-vous du calendrier puis tapez sur **Édition** pour la modifier. Pour la déplacer, tapez et maintenez appuyé sur l'entrée jusqu'à apparition du menu contextuel puis faites un **Couper**/**Coller** afin de la déplacer sur une autre heure/un autre jour.

### **Tâches**

#### **Affichage des tâches**

Le nombre de tâches qui n'ont pas encore été accomplies s'affiche à la page d'accueille. Tapez sur ce nombre pour ouvrir les tâches (ou tapez sur **Démarrer** > **Tâches**). Cochez la case attenante pour indiquer que la tâche a été accomplie. Tapez sur **Nouv.** > **Tâche** à la page d'accueille puis saisissez le détail de la tâche.

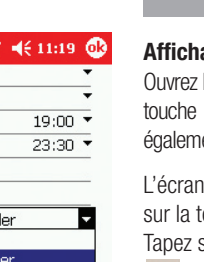

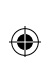

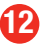

# **Messages SMS 133**

♠

### **Créer et envoyer un message SMS**

#### **Créer un message**

Sur la page d'accueille, sélectionnez **Démarrer** > **Messagerie**. Tapez sur l'option **Comptes** de la barre de menu inférieure et choisissez **SMS**. Vous accédez à la **Boîte de réception** des messages texte.

Tapez sur **Nouv.** et saisissez le numéro de téléphone mobile du destinataire. Pour utiliser un numéro existant, tapez sur **À:** et sélectionnez le contact à partir de la liste de contacts. Tapez sur l'icône **PE** pour faire disparaître la liste de Contacts.

Saisissez votre message. Une fois le message saisi, tapez sur **Env.**.

#### **Envoi à de multiples destinataires**

⊕

Pour envoyer le message à plusieurs destinataires, tapez sur **À:** de nouveau et saisissez un autre numéro.

#### **Gestion des messages texte**

Pour afficher les Eléments envoyés, Brouillons et Messages reçus, tapez sur **Boîte de réception**.

# **MMS & Appareil photo**

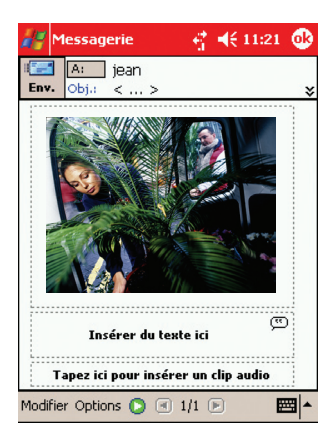

### **Créer et envoyer un MMS**

#### **Créer un message**

⊕

Ouvrez l'application **Messagerie** et sélectionnez **Comptes** > **MMS**. Puis tapez sur **Nouv.**. Sélectionnez le modèle **Personnali...**.

#### **Ajout d'éléments**

Tapez sur le premier champ pour ajouter une photo ou un clip vidéo. Pour prendre une nouvelle photo ou filmer une nouvelle séquence vidéo, tapez sur les icônes  $\overline{a}$  ou  $\overline{b}$  de la barre de menu inférieure.

Tapez sur le champ de texte pour ajouter votre message et le champ audio pour enregistrer un son ou un message vocal.

#### **Pour envoyer votre message**

Tapez sur **À:** pour ajouter un numéro ou une adresse de messagerie électronique de votre liste de contacts (sélectionnez l'onglet Numéro ou E-mail).

Puis tapez sur **Env.**.

# **Appareil photo**

Appuyez sur la touche porévue sur le côté gauche de votre SFR v1620 pour activer l'appareil photo.

Pour filmer un clip vidéo à envoyer, tapez sur l'icône de du coin inférieur droit ou sur l'icône **et pour les clips plus longs.** 

Appuyez sur le centre de la touche de navigation pour prendre une photo, faire démarrer ou arrêter l'enregistrement d'un clip vidéo. Appuyez sur

pour le visualiser dans votre **Album** (**Démarrer** > **Programmes** >

**Multimédia**), **m** pour le supprimer et **et** pour l'envoyer.

Tapez sur **Outils** > **Options** pour changer les paramètres.

⊕

# **Internet 15**

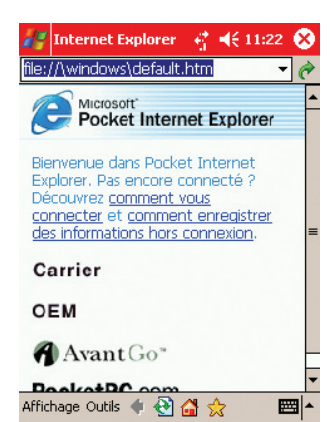

# **Naviguer**

⊕

Ouvrez l'option **Internet Explorer** du menu **Démarrer**. Vous accéderez à la page du navigateur.

Saisissez l'adresse URL du site Internet sur lequel vous souhaitez surfer dans le champ supérieur et tapez sur la flèche verte. Tapez sur  $\leftarrow$  pour revenir en arrière d'une page.

Pour revenir à la page d'accueil, tapez sur  $\alpha$ . Tapez sur  $\alpha$  pour vous déconnecter.

Pour mémoriser le lien vers une page, tapez et maintenez appuyé sur le lien jusqu'à ce qu'affiche le menu contextuel et choisissez l'option **Ajouter aux Favoris**. Pour visualiser vos favoris, tapez sur l'icône  $\frac{1}{\sqrt{2}}$ .

Pour quitter Internet Explorer, appuyez sur la touche **OK**.

⊕

# **Autres fonctions <sup>16</sup>**

### **Mode silencieux**

⊕

#### **Couper le son**

Tapez sur l'icône **de la case Désactivé**. Tapez sur **Actif** pour rétablir les sonneries et alertes.

#### **Vibreur**

Tapez sur la case **Vibreur** pour être averti des appels et messages entrants lorsque le téléphone est en mode Silencieux.

### **Mode Avion**

Ce mode occulte l'émetteur de votre téléphone, mais vous laisse profiter des autres fonctions de votre SFR v1620 dans les endroits où les appels sont interdits.

Tapez sur l'icône  $\bar{Y}_1$  de la barre d'icône supérieure puis tapez sur **Activer mode Avion**. Tapez sur **Désactiver mode Avion** pour rétablir les connexions téléphoniques et Internet.

# **Verrouillage du clavier et sécurité**

#### **Verrouillage du clavier**

Pour éviter d'appuyer sur des touches par erreur, tapez sur **Démarrer** > **Paramètres** > **Système** (onglet) > **Serrure de Bouton** > **Verrouiller tous les boutons sauf le bouton Power**. Pour déverrouiller votre clavier, tapez sur **Ne pas verrouiller les boutons**.

#### **Sécurité**

⊕

Pour mieux protéger votre téléphone, tapez sur **Démarrer** > **Paramètres** > **Privé** [onglet] > **Mot de passe**. Choisissez la période de temps pendant laquelle votre téléphone doit resté inactif avant qu'un mot de passe soit nécessaire pour le déverrouiller et le niveau de sécurité de votre mot de passe (un mot de passe **Fort** se compose d'une combinaison d'au moins sept caractères).

## **Alarmes et fuseaux horaires**

Pour régler rapidement une alarme, tapez sur l'icône de la page d'accueille et sélectionnez l'onglet **Alarmes**. Tapez sur l'un des trois champs d'alarme pour régler l'alarme.

Vous pouvez également changer le fuseau horaire de l'application **Horloges et alarmes** en tapant sur l'onglet **Heure** et en choisissant **Ville Visitée**. Ceci aura pour effet de réinitialiser l'horloge en fonction des paramètres du nouveau fuseau horaire.

> Windows Mobile™ and the Windows® logo are either trademarks or registered trademarks of Microsoft Corporation in the United States and/or other countries.

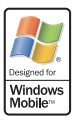